## **LJRLDatix**

# - Overview: Reports Version 2 -

FOR RISKMAN VERSION 2309

Last reviewed September 2023

### **CONTENTS**

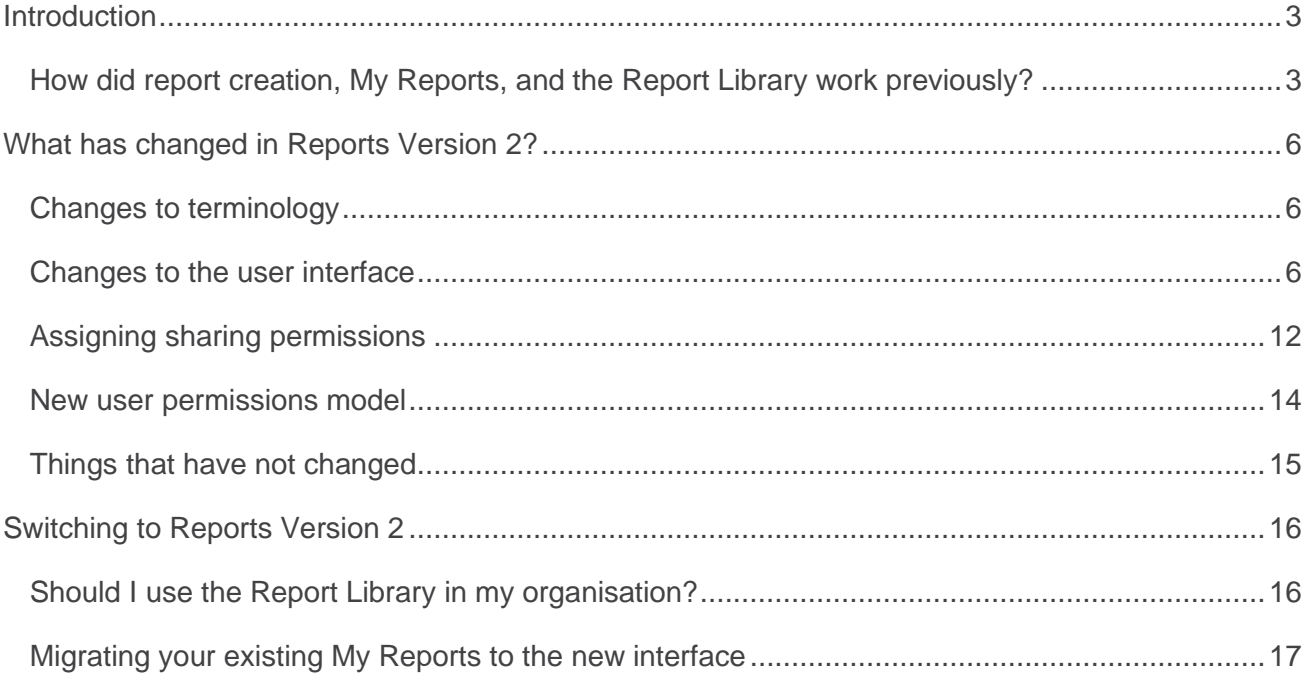

### <span id="page-2-0"></span>**INTRODUCTION**

One of the fundamental reasons for using a system like RiskMan is so that you can generate meaningful qualitative reports. Such reports help you answer important questions about what is happening in your organisation, and will help inform key decisions made at all levels of your business.

Since version 17.01 of RiskMan, we have completely revamped the report creation and distribution process. The aim of this document is to provide you with an understanding of how we have changed the system, so that you can decide if and how you want to implement the new functionality in your organisation.

### <span id="page-2-1"></span>**How did report creation, My Reports, and the Report Library work previously?**

The following summary of current functionality has been included in order for us to clearly illustrate how the Reports experience has changed.

#### **Creating Reports**

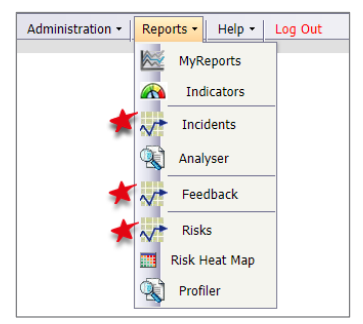

The ability to create reports is a per-register user permission.

When a user has permission to create reports in a register, a menu option appears, as denoted here.

Clicking any of these menu options takes you to the report *creation* page for the respective register.

#### **Saving Reports**

From that page, the user may select an appropriate layout, apply the necessary filtering, and **Preview**  $\bullet$  the report. We usually refer to this as **ad-hoc reporting**.

The ability to **customise report layouts <sup>2</sup>** is a separate user permission, so you can allow a user the ability to create reports, but not let them potentially make unwanted changes to existing report layouts.

Finally, users with the appropriate permission will be able to **save the current report setup**  either as a **My Report**, or to the **Report Library**, or both.

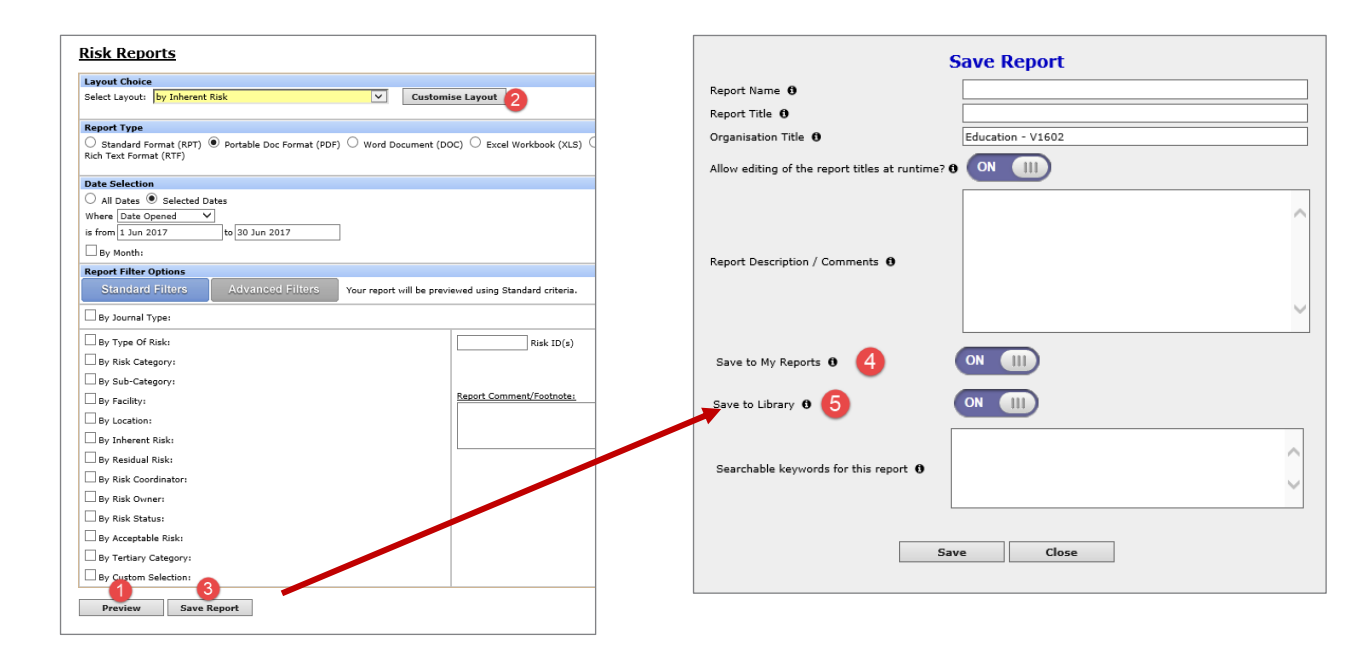

#### **Working with My Reports**

The My Reports page contains all the reports the user has permission to see – whether they created the report them self, or was shared to them by another user.

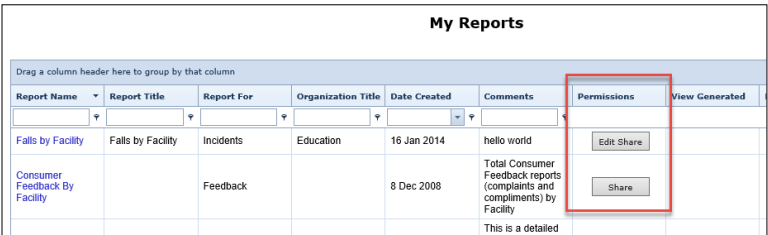

If the user has permission to share reports, they will see the share/edit share buttons in the **Permissions** column, highlighted here.

If the user has the permission to create **schedules** so that the report is generated automatically, they will see the **Manage Report Schedules** tab when they select a report.

Schedules can only be created and generated for the single user; that is to say, a user cannot

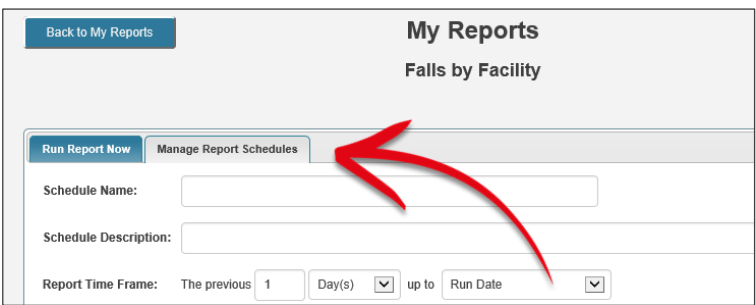

create a schedule and then nominate a group of people as recipients of that report when it is generated.

Interestingly, there is no user permission around deleting shared My Reports. This meant that any user who can *see* a My Report, can also delete that report, irrespective of whether it was a report that user created, or a report that was shared to them. Needless to say, this is fuctionality that has been addressed in the new reports environment.

#### **Report Library**

Users with the appropriate permission are able to access the **Report Library** from the My Reports page.

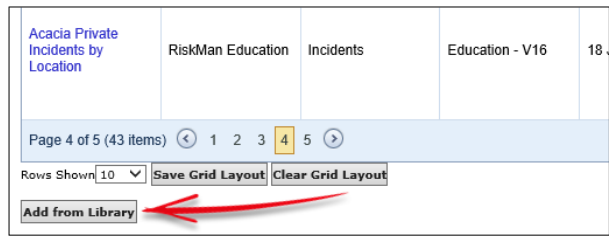

In the Report Library, a user can search the

available reports for something that suits their requirements. They can then add a copy of that report to their own My Reports page.

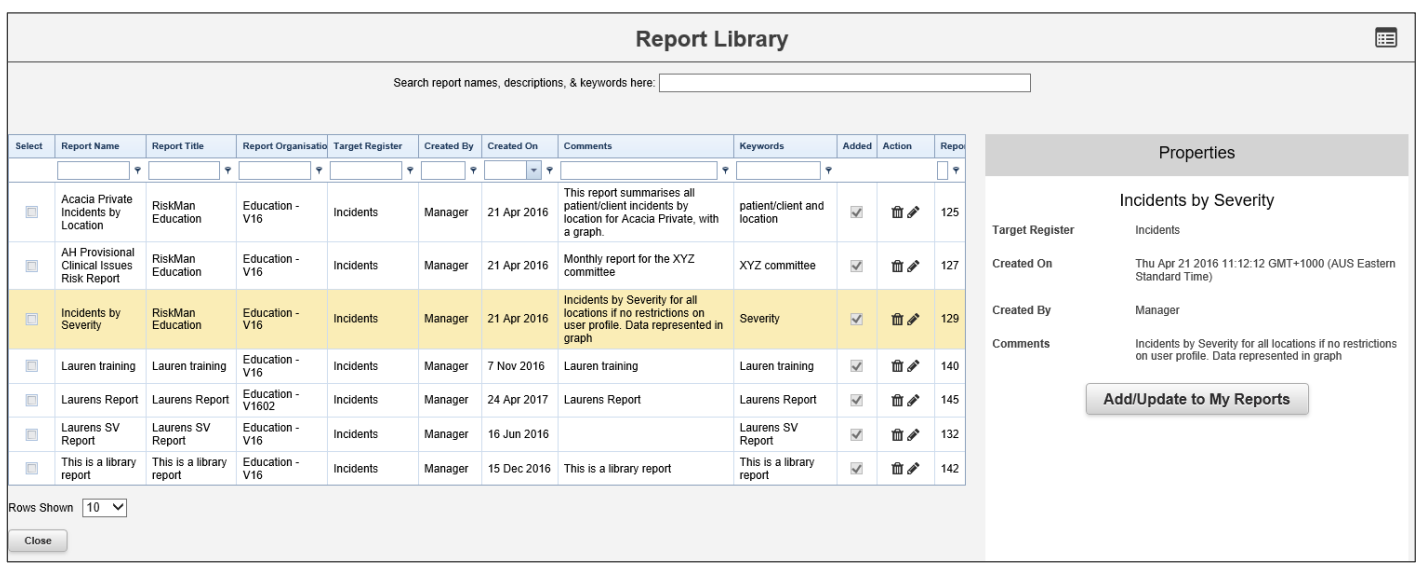

The Report Library was not a very widely used tool (introduced in version 1601, January 2016).

### <span id="page-5-0"></span>**WHAT HAS CHANGED IN REPORTS VERSION 2?**

### <span id="page-5-1"></span>**Changes to terminology**

The first change we have made is the **Reports** menu option has been re-named **Analysis**:

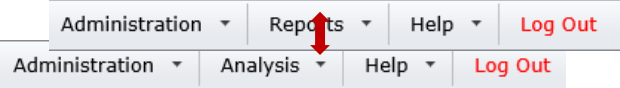

Within this menu option are the different analysis tools in RiskMan: the InfoCentre, Indicators, Workbook Reports, Analyser and **Reports**. We specifically wanted to re-purpose the term "reports" to represent the qualitative data reports that can be generated in RiskMan.

### <span id="page-5-2"></span>**Changes to the user interface**

#### **Creating Reports**

The interface has been designed to closely mirror the Alerts Version 2 experience.

Instead of the separate menu items, a drop down list shows the user the registers for which they may create reports:

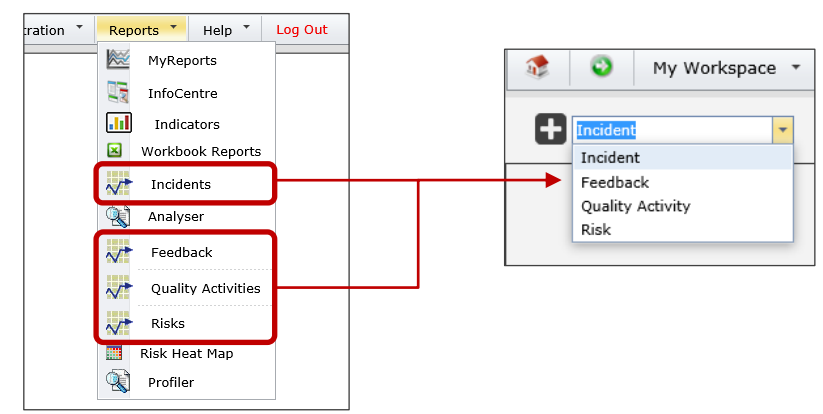

The report creation page also follows on from the alert V2 creation page. The various settings you can configure for a report are arranged into logical groupings. The idea is to go from top to bottom through those option groups, and configure what is required. Refer to the **Creating Reports** guide for detailed information.

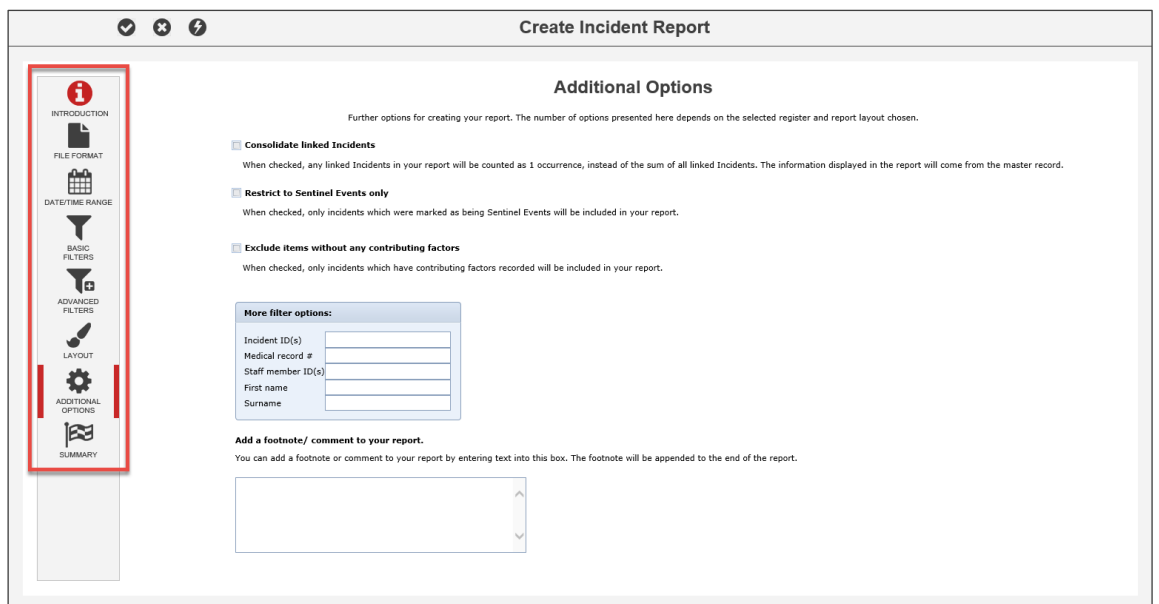

#### **Saving Reports**

When a user creates a report and wants to save it, they will be prompted to choose the save location depending on the permissions they have for the register in question:

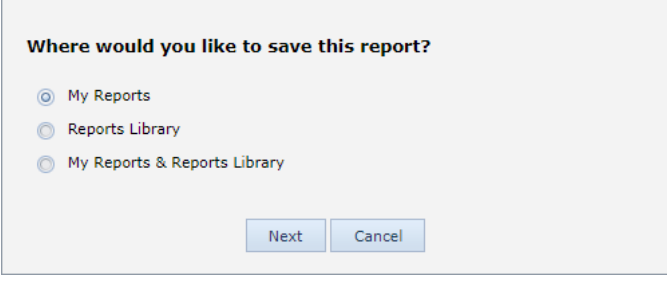

In the above example, the user has permission to save a report to both the Library, and in their My Reports. The user will then be able to select first, the My Reports folder, then the Library folder:

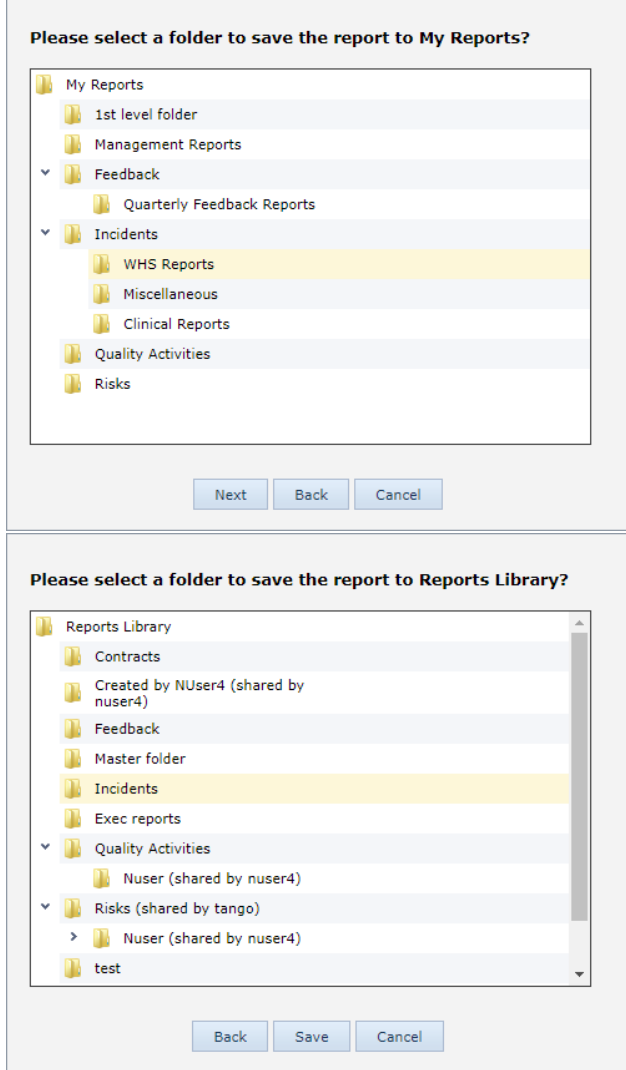

ļ.

#### **The My Reports experience**

Previously, a user owned **reports**, which existed in their My Reports page. If they had permission to do so, they could share an individual report with other users.

Now, a user will own **folders**. Folders will be the entity that is shared with other users, instead of on a report-by-report basis.

This will streamline the creation, arranging, and sharing of reports in the system.

Move on to the next page to see the new My Reports interface.

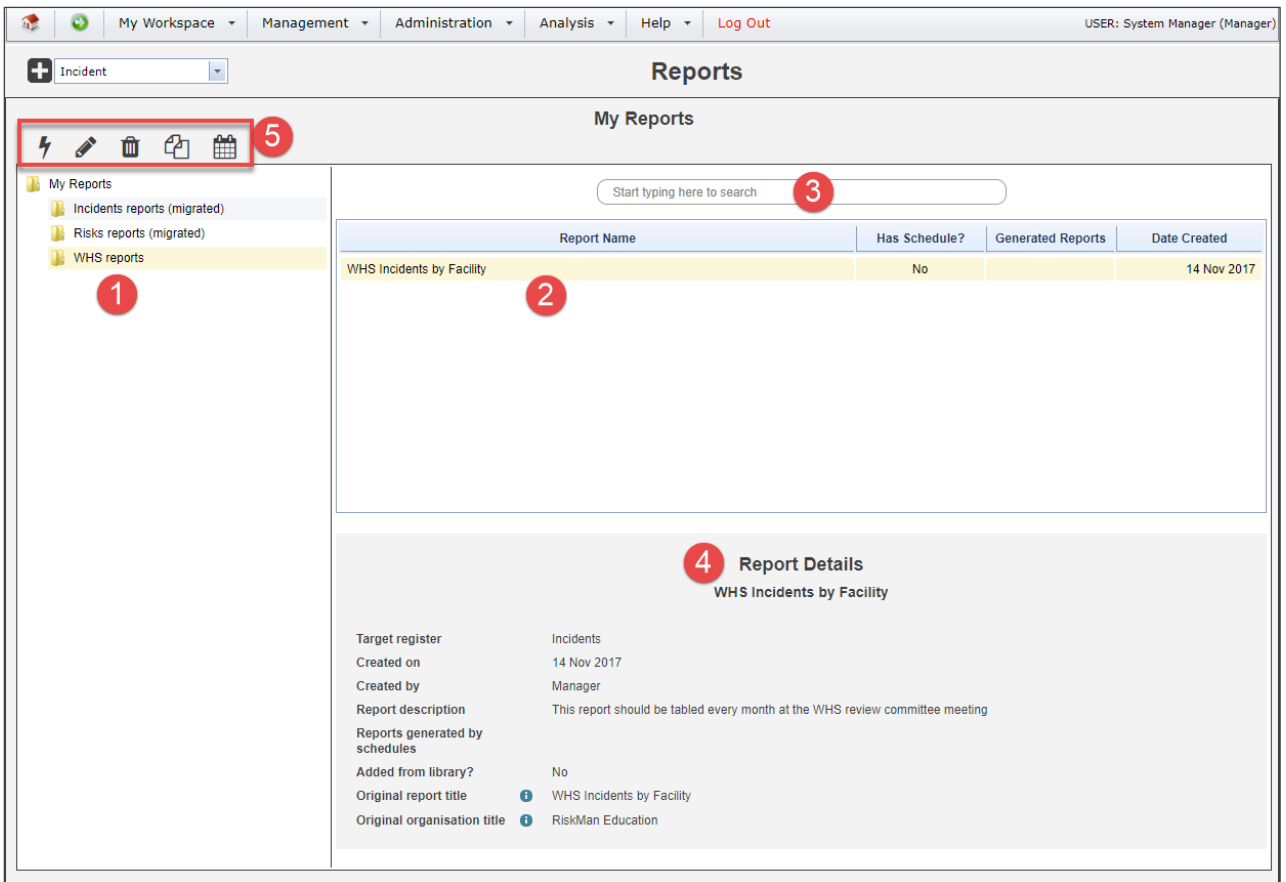

 $\bullet$  Folder structure: These are the folders containing reports. There is a limit to the number of subfolders you are able to create, determined by your system administrator. The maximum number of subfolder levels is five.

**8** Report list: When you select a folder, the reports saved in that folder are displayed here.

**8 Search this folder:** You can also search for reports from the current folder by name, description, and keywords. Start typing your search term and any matching reports will appear in the report list.

 **Report details:** This is the information we entered in the **Summary** option group when the report was created.

**8** Report actions: When you select a report, the available actions will appear, based on your individual user permissions.

#### **Sharing a My Report folder with other users**

If you have the permission to do so, you can share folders from your My Reports with other users. When other users run the reports from folders shared to them, the data that appears in the resulting reports will be based on *that user's* domain, rather than *your* domain. This means there is no risk of users potentially being able to see information to which they have no permission.

Start by finding the folder you want to share, and right click on it with your mouse. This brings up the available options:

**Add New Folder** creates a new folder on the next level within the current folder.

**Rename** allows you to change the name of the current folder.

**Delete** obviously deletes the current folder, however you cannot delete a folder unless it is already empty.

**Share** will allow you to set the share permissions for the current folder.

There are 3 levels of folder sharing permissions in My Reports:

- Read
- Read / Write
- Read / Write / Maintain

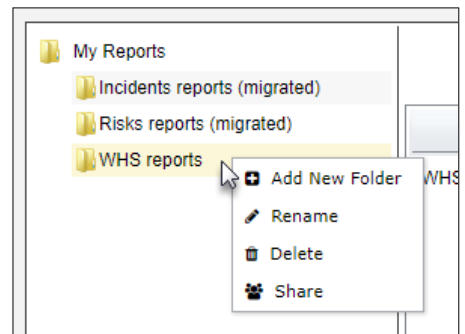

#### Overview: Reports Version 2

#### Here's what each level of permission means:

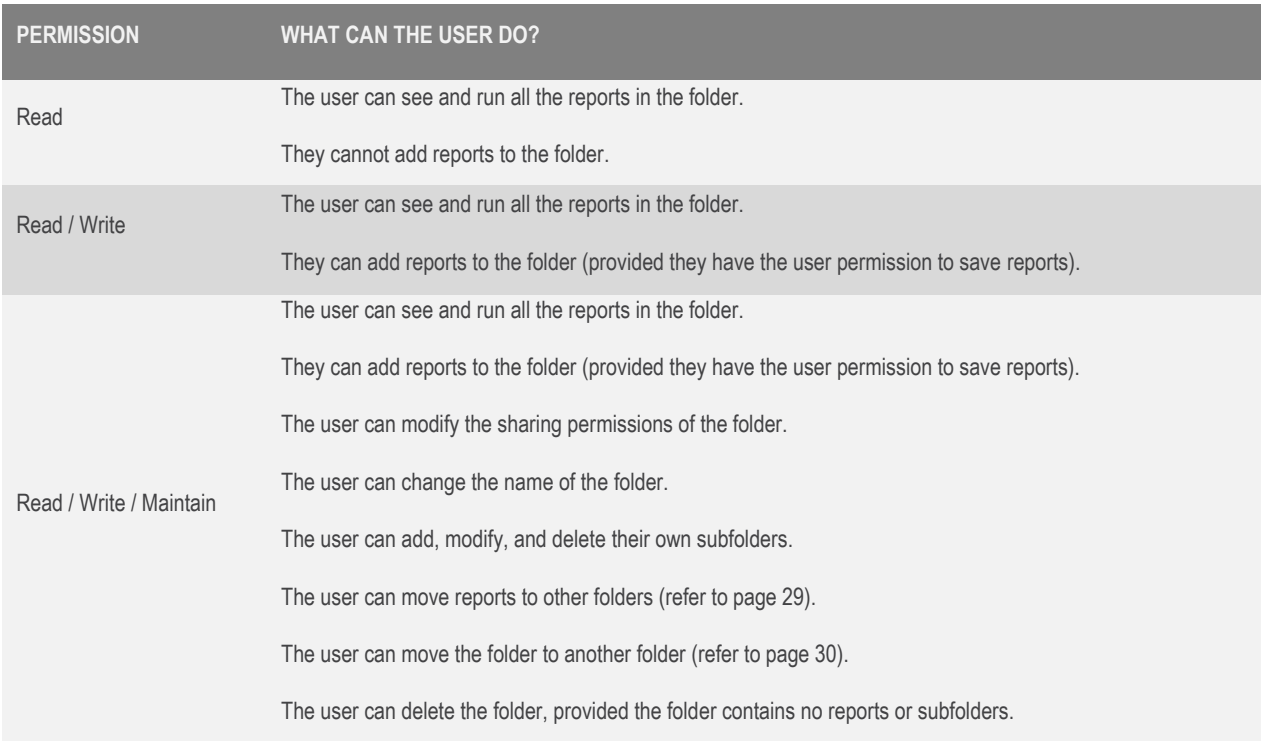

#### **Deleting a report**

Even if a user has Read / Write / Maintain permission to a folder, they will not be able to delete a report which is not their own.

The only users who can delete a report are the **report's creator** and a user with the **Report Library Administrator** permission (*General > Reporting Permissions > Is Reports Library V2 Administrator*).

### <span id="page-11-0"></span>**Assigning sharing permissions**

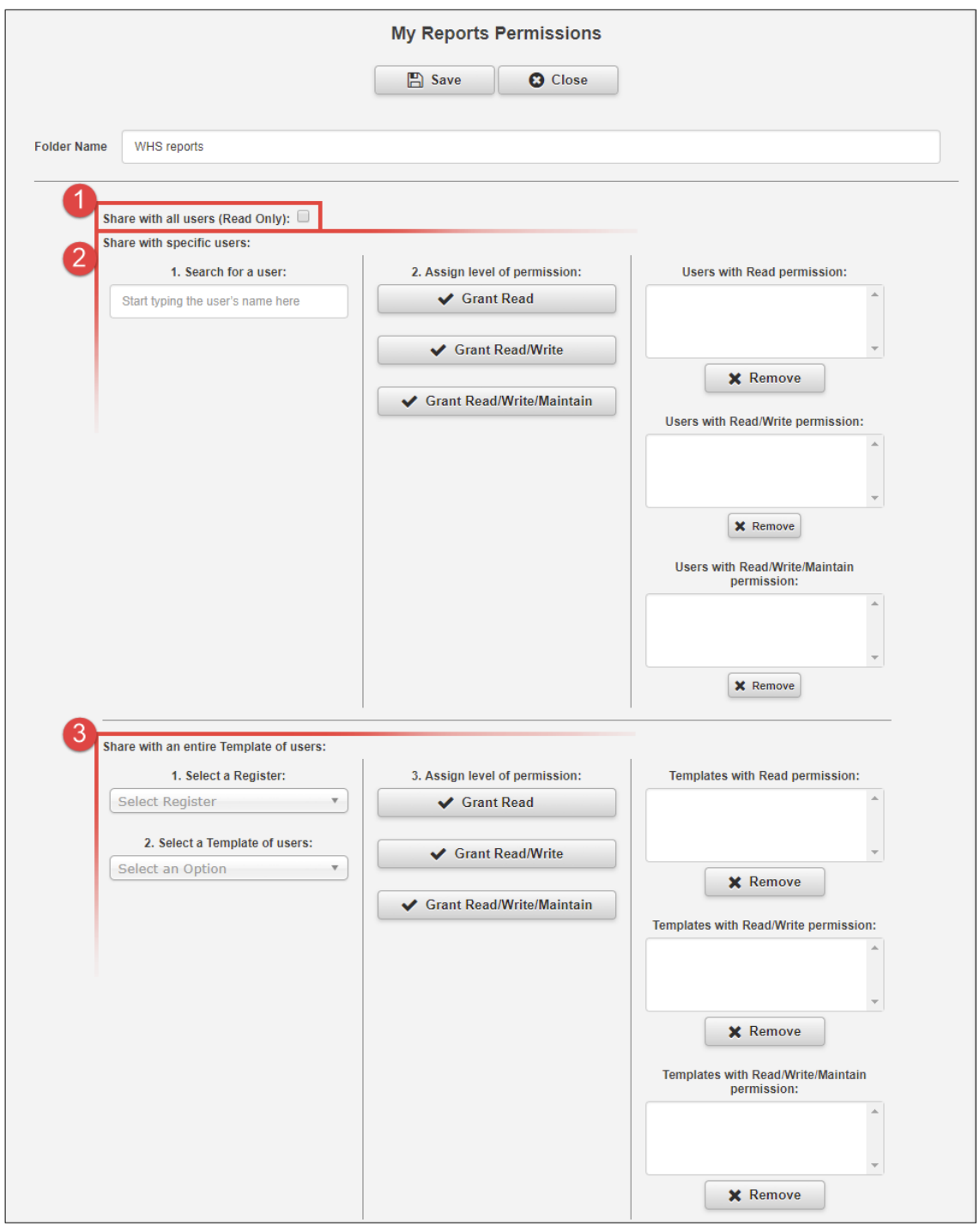

 **Share with all users:** Allows all users with permission to access Reports the ability to see this folder with **read only** permission.

**8** Share with specific users: Start typing a user's name in the text box. When you find the desired user, grant them the level of permission you want them to have. Their name will be added to the respective list box on the right hand side. To remove a user, select their name from one of the 3 list boxes and click the **Remove** button.

**8** Share with entire Template of users: Select the register which contains the template of users to whom you want to grant permission, then select the desired template from the second drop down box. When you find the desired template, grant it the level of permission you want it to have. The template will be added to the respective list box on the right hand side. To remove a template, select its name from one of the 3 list **boxes** and click the Remove button.

#### **It should be noted that sharing permissions are not "cascaded" to any subfolders.**

Let's look at the following folder structure example:

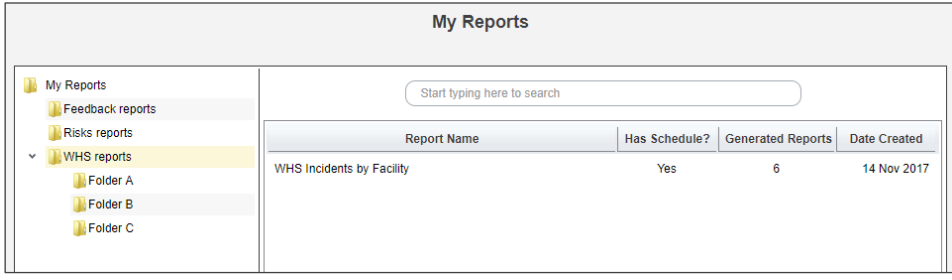

Now we will grant the user **Brett** read only permission to the **WHS reports** folder. When a user has a folder shared with them, the folder title appears as follows:

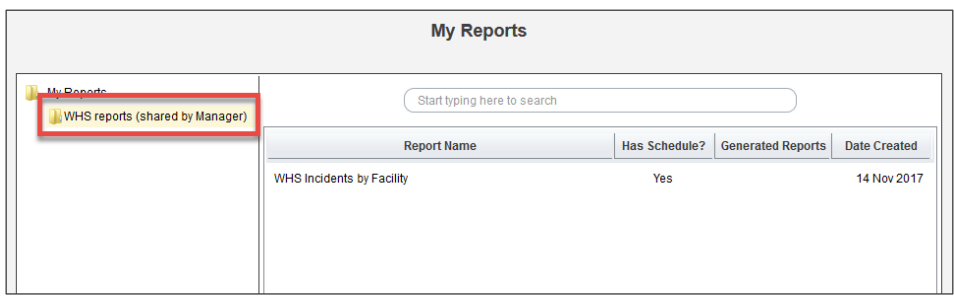

Note that Brett cannot see the other 3 folders in the WHS reports folder! Now we'll grant Brett read only permission to **Folder B**. Here is what Brett's view will be:

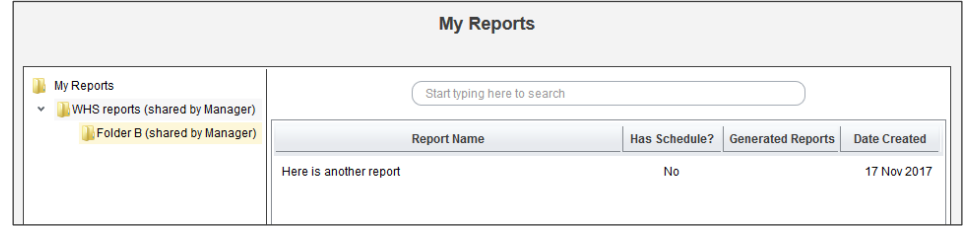

As you can see, permissions apply only to the individual folder concerned, and not the subfolders within it. But what if we give Brett permission to see **Folder B** but NO permission to the **WHS reports** folder? Here is the result:

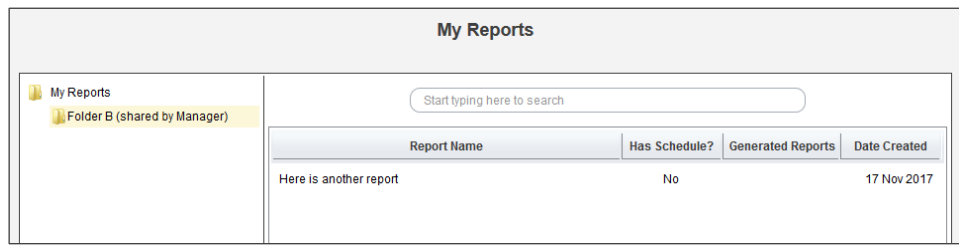

### <span id="page-13-0"></span>**New user permissions model**

- a. On the **General** tab:
	- **Can Access Reports V2**
	- *This allows you to see the menu option Analysis > Reports.*
		- **Is Reports Library V2 Administrator**
	- *This allows you to:*
		- *See all folders in the Report Library*
		- *Modify the sharing permissions of all folders in the Report Library*
		- *Delete any report, provided you have at least the Read/Write permission for the folder that contains the report you wish to delete*
		- **Can View Reports Library V2**
	- *Allows you to see the Report Library when you navigate to Analysis > Reports.*
		- **Can Share MyReports V2**
	- *Allows you to share folders you have created in your My Reports*
- b. On each **Register**:
	- **Can Save Reports to Library V2**
	- *Allows you to create reports and choose a folder in the Library as a save destination. You also need the permission "Can Create Reports V2", and at least Read/Write permission to the desired folder.*
		- **Can View Reports V2**
	- *Allows you to see reports for this register in Library and My Reports folders where you have at least the Read permission.*
		- **Can Create Reports V2**
	- Allows you to create reports for this register. This permission also allows you to edit *existing reports (where you have at least the Read/Write folder permission).*
		- **Can Modify Custom Reports V2**
- *Allows you to modify report layouts for this register.*
	- **Can Schedule Reports V2**
- *Allows you to create schedules for generating reports automatically at the time frame you stipulate (if you are using the Scheduler option in your system).*

### <span id="page-14-0"></span>**Things that have not changed**

#### **Report Layout Editor**

The report layout editor has not changed as yet, and so the existing documentation remains current.

#### **Report Scheduler**

The report scheduler itself has not changed, however we now have a separate guide for this functionality, as many clients choose not to utilise this feature.

### <span id="page-15-0"></span>**SWITCHING TO REPORTS VERSION 2**

### <span id="page-15-1"></span>**Should I use the Report Library in my organisation?**

There are several factors which will influence whether you choose to utilise the Report Library in your organisation. These include, but are not necessarily limited to:

- The size of your organisation/RiskMan user base
- The abilities of your users who need to generate qualitative reports
- The degree of control you want to have over the reports that users ultimately generate in the system
- The capacity of the users who will administer the Report Library.

In many cases, implementing "My Reports" and sharing folders with users (containing reports relevant to them) will be enough to satisfy local or lower level reporting requirements.

We expect that the Report Library would be better suited to larger organisations. If you haven't already done so, please feel free to contact RiskMan Support to discuss any questions that you may have: **61 3 9686 0009** or https://hub.rldatix.com/SupportHUB/s/.

### <span id="page-16-0"></span>**Migrating your existing My Reports to the new interface**

We recommend following these steps:

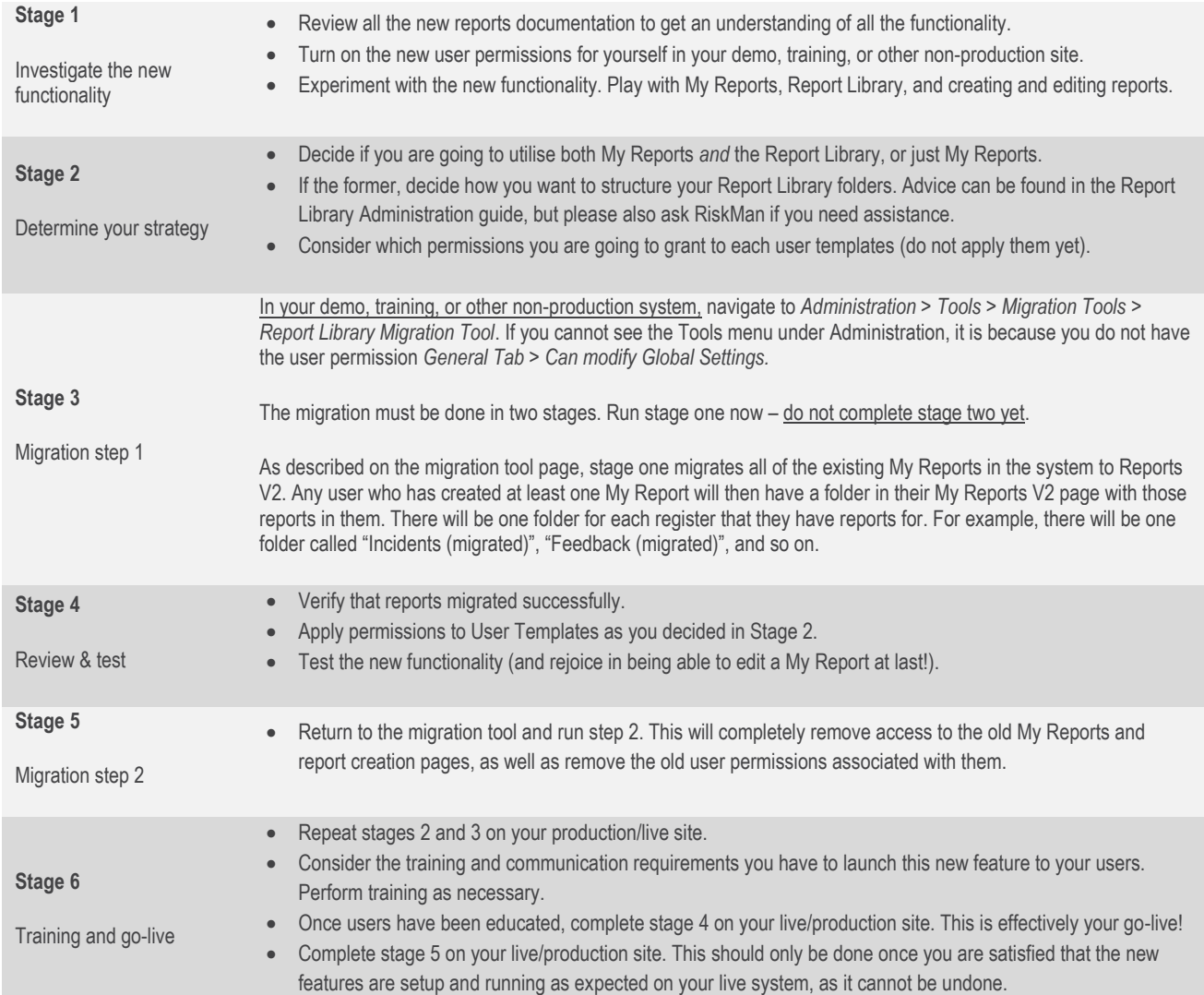